# **Инструмент Задание**

«Задание» позволяет преподавателям собирать студенческие работы, оценивать их и предоставлять отзывы. Студенты загружают свои работы в виде файла или вводят текст в редакторе на странице задания.

При оценивании задания преподаватель может оставлять отзывы в виде комментариев, загружать файл с исправленным ответом студента.

Для добавления Задания нажмите в правом нижнем углу блока курса **«Добавить элемент или ресурс»**.

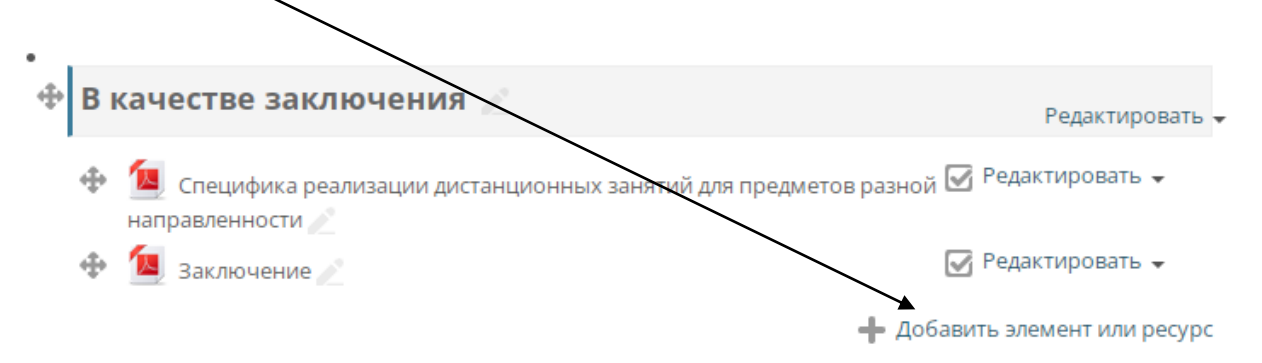

В открывшемся окне в левой колонке выберете **«Задание»** и нажмите внизу кнопку «Добавить».

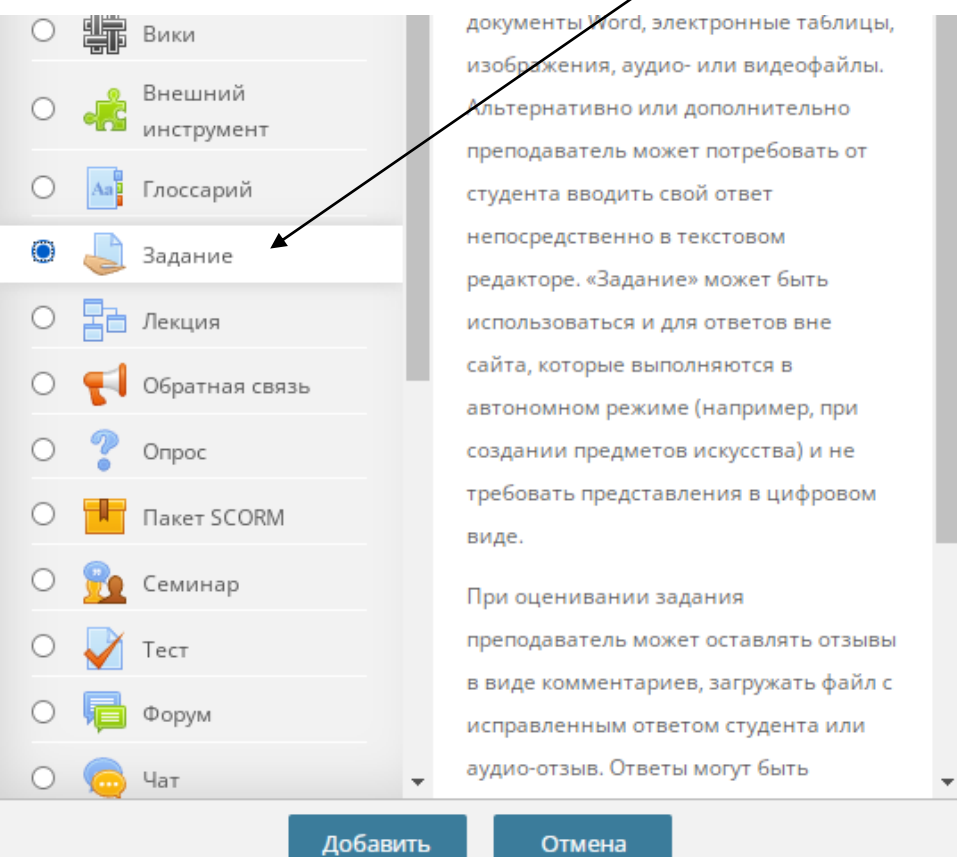

Рассмотрим основные настройки задания.

**Название задания** – название, которое будут видеть участники курса.

**Описание** – описание, в котором указывается суть задания.

Будет отображаться на странице курса, если вы поставили ниже галочку «Отображать описание / вступление на странице курса».

**Дополнительные файлы** – дополнительны файлы, которые могут понадобиться студенту для выполнения задания.

**Доступно** – в данном блоке настроек можно указать сроки выполнения задания.

**Типы представлений ответов** – в каком виде студент будет отправлять ответ на задние – в виде файла или в виде текста.

### **Ответ в виде текста**

### • Типы представлений ответов

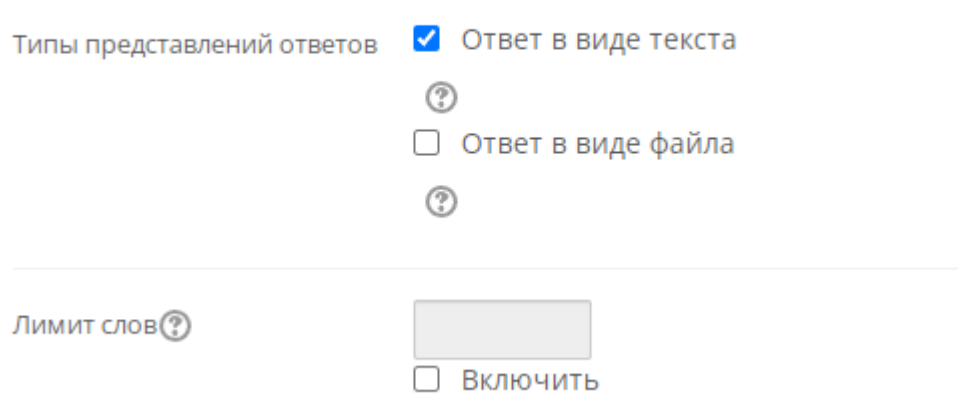

В данном случае студенты предоставляют ответ на задние в виде текста, набирая его в редакторе на странице задания.

**Лимит слов** – можно указать максимальное количество слов, которое будет содержать ответ студента. Например, ограничить объем текста, если требуется получить короткое эссе.

## **Ответ в виде файла**

#### • Типы представлений ответов

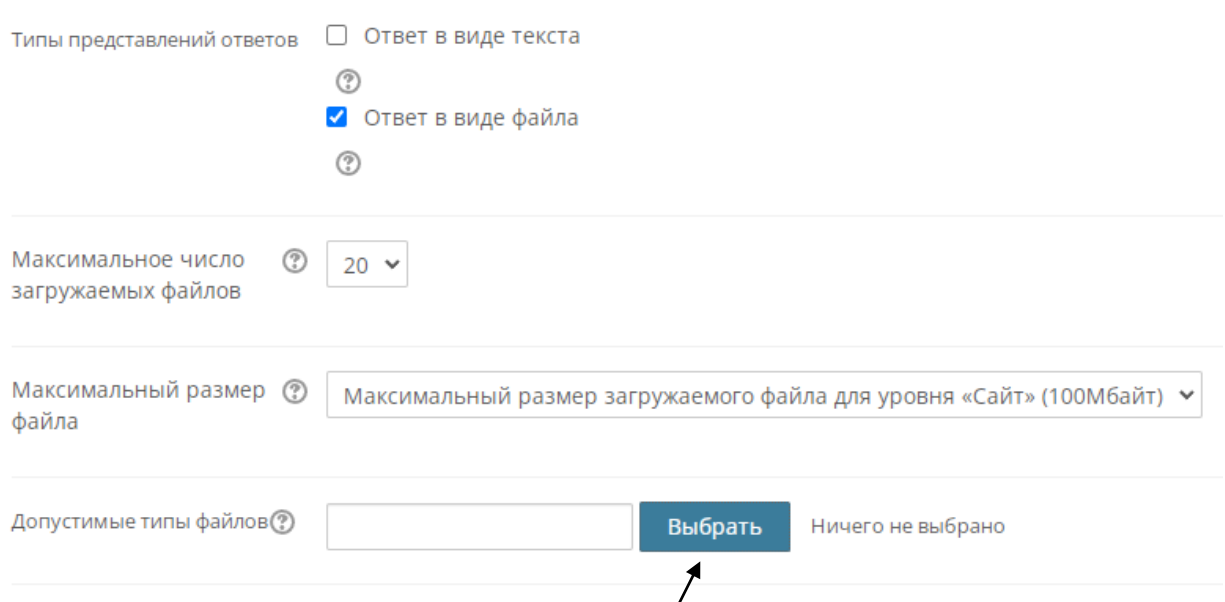

**Максимальное число загружаемых файлов** – количество файлов, которое студент может отправить в задании. Рекомендуем ставить не более 3 попыток отправить файл.

**Максимальный размер файла** – по умолчанию уже установлен максимально возможный размер файла. Вы можете только уменьшить его.

Допустимые типы файлов – дает возможность ограничить перечень типов файлов, которые может отправлять студент. Например, если вы принимаете в качестве ответа только документы и/или только таблицы.

Нажмите на кнопку **«Выбрать»**, чтобы выбрать необходимые типы файлов.

**Уведомления** – в данном блоке можно включить уведомления, чтобы получать на почту оповещения, когда студенты отправляют работы на проверку.

Настройки, не рассмотренные в данном руководстве можно оставить без изменений. После выбора настроек нажмите **«Сохранить и вернуться к курсу»** в конце страницы.